## **Requisitos para validar documento con Firma Digital**

1- Descargar el programa Adobe Acrobat Reader DC, accediendo al siguiente Link:

## <https://get.adobe.com/es/reader/otherversions/>

Se debe seleccionar la versión del sistema operativo, el idioma y el paquete, y presionando "Descargar ahora"

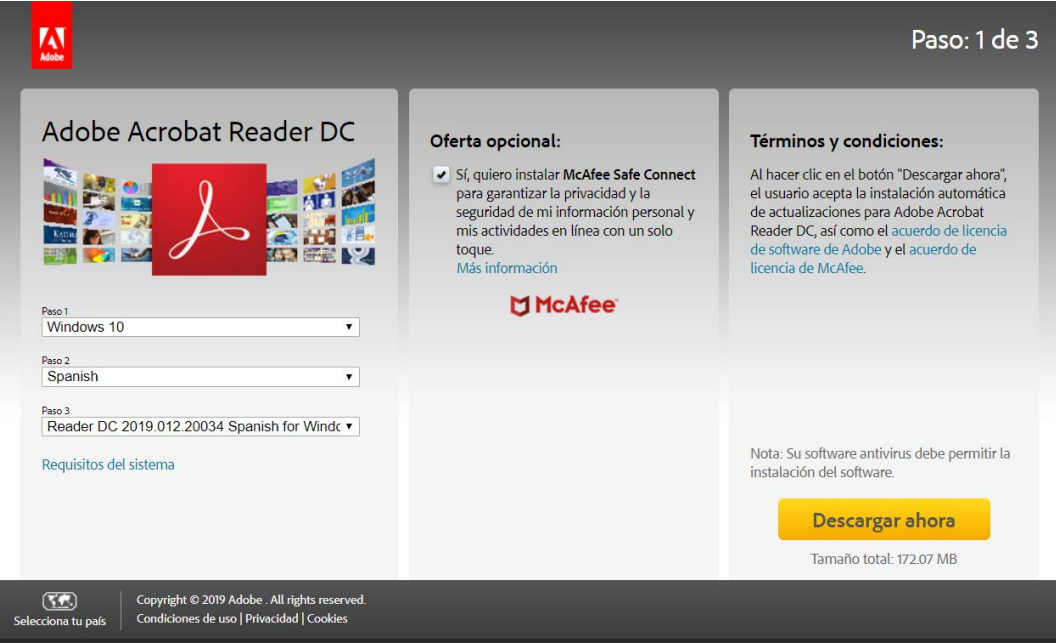

2- Configurar el Adobe Acrobat Reader

Una vez instalado el programa, deberá realizar la configuración accediendo al Menú Edición  $\rightarrow$  Preferencias.

Luego, se debe seleccionar la Categoría Firma del menú izquierdo, e ingresar a "Más…" en la opción **Verificación**

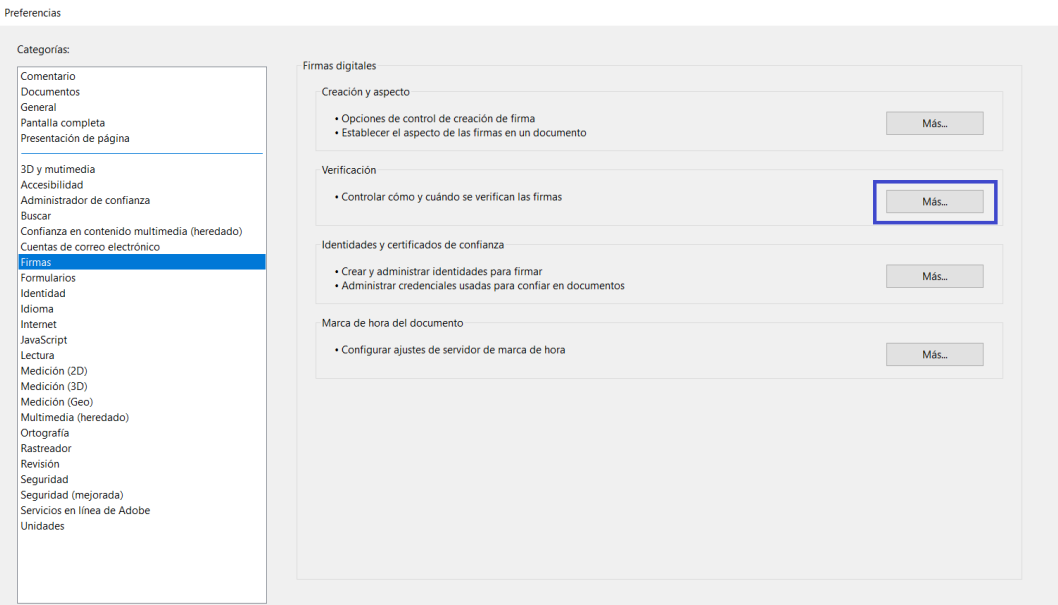

## Asegurarse que estén seleccionadas las opciones de la imagen

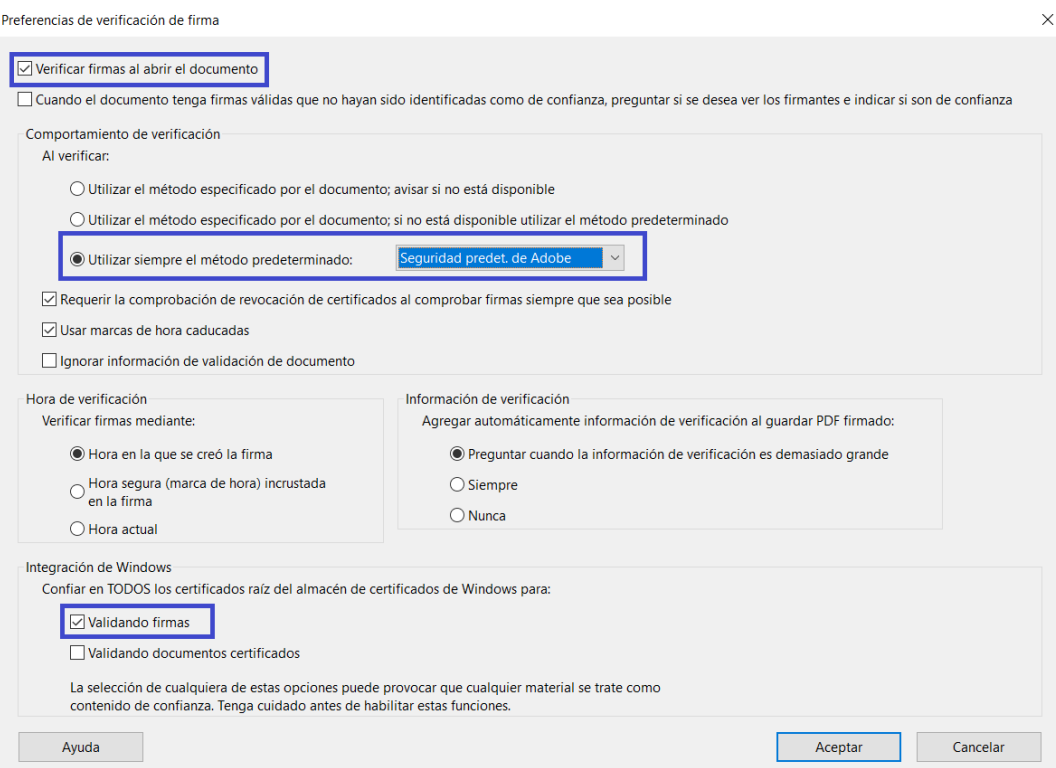

3- Instalar los certificados raíz, emitidos por AC-ONTI y AC-Modernización Se debe acceder al siguiente link, el cual le permitirá descargar un archivo comprimido .zip

[https://pki.jgm.gov.ar/docs/Certificados\\_AC.zip](https://pki.jgm.gov.ar/docs/Certificados_AC.zip)

Una vez que lo haya guardado en su equipo, debe descomprimirlo y luego ejecutar (doble click en el archivo "Certificados AC Firma Digital.exe")

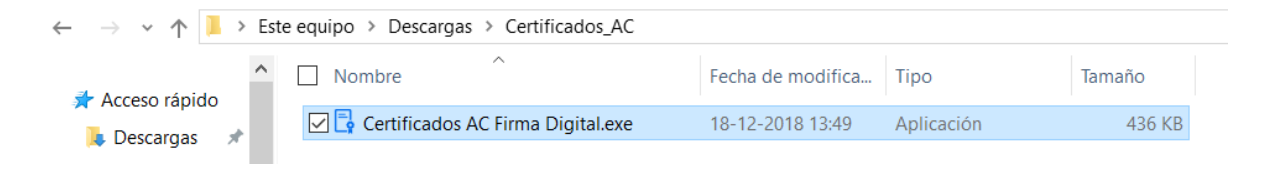

Luego, cuando despliegue aplicación, debe seleccionar "Instalar"

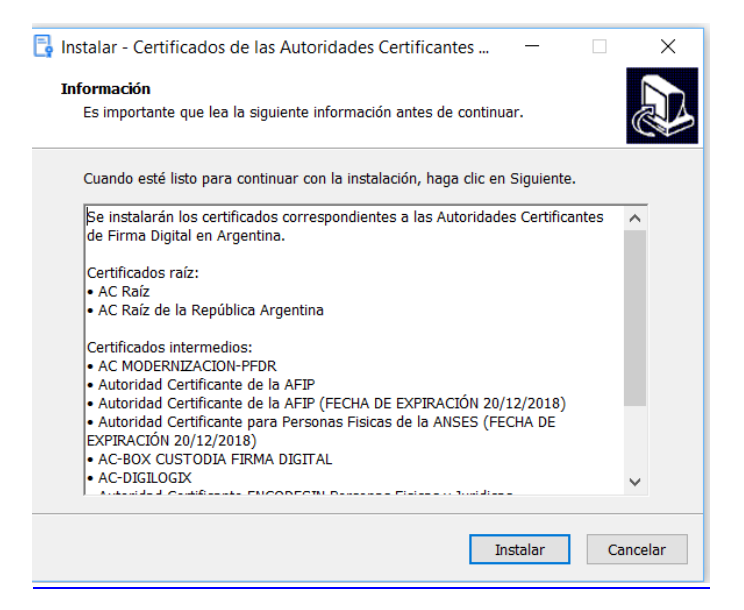

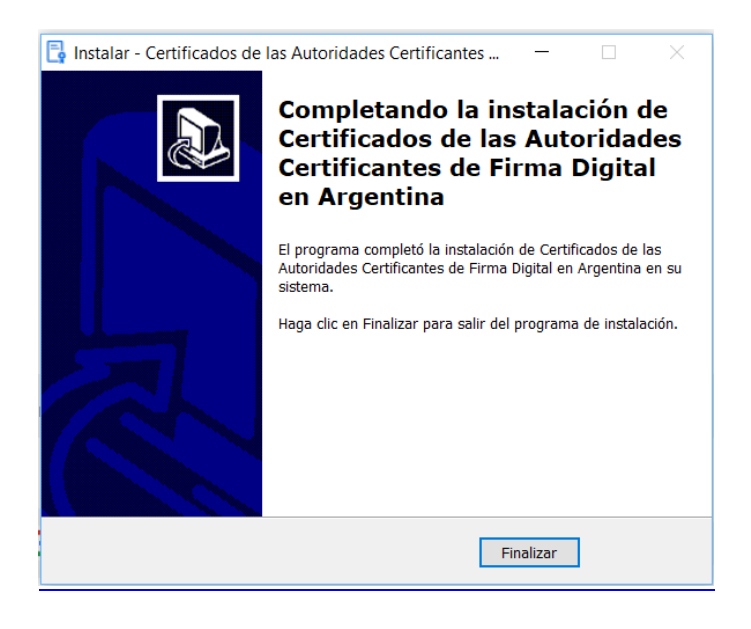

4- Abrir el documento firmado con Adobe Acrobat Reader Al abrir documento, mostrará que tiene firmas y con tilde verde cuando es válida

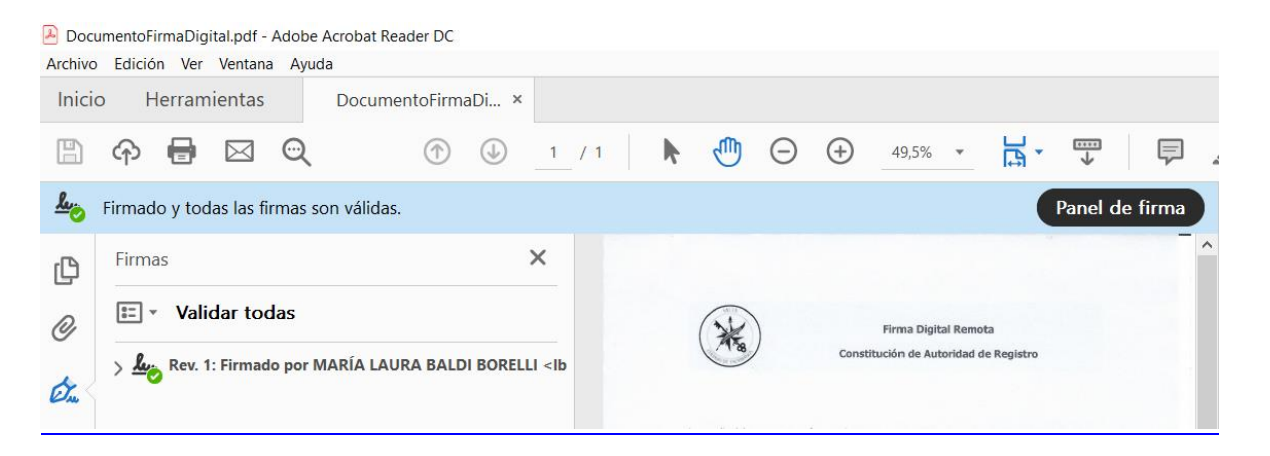